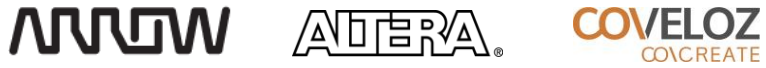

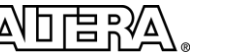

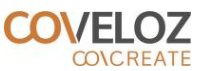

# **DECA Linux Tutorial**

# For the MAX® 10 DECA FPGA Evaluation Kit

### Version 15.1, Revision 1

### 12/17/2015

### **TABLE OF CONTENTS**

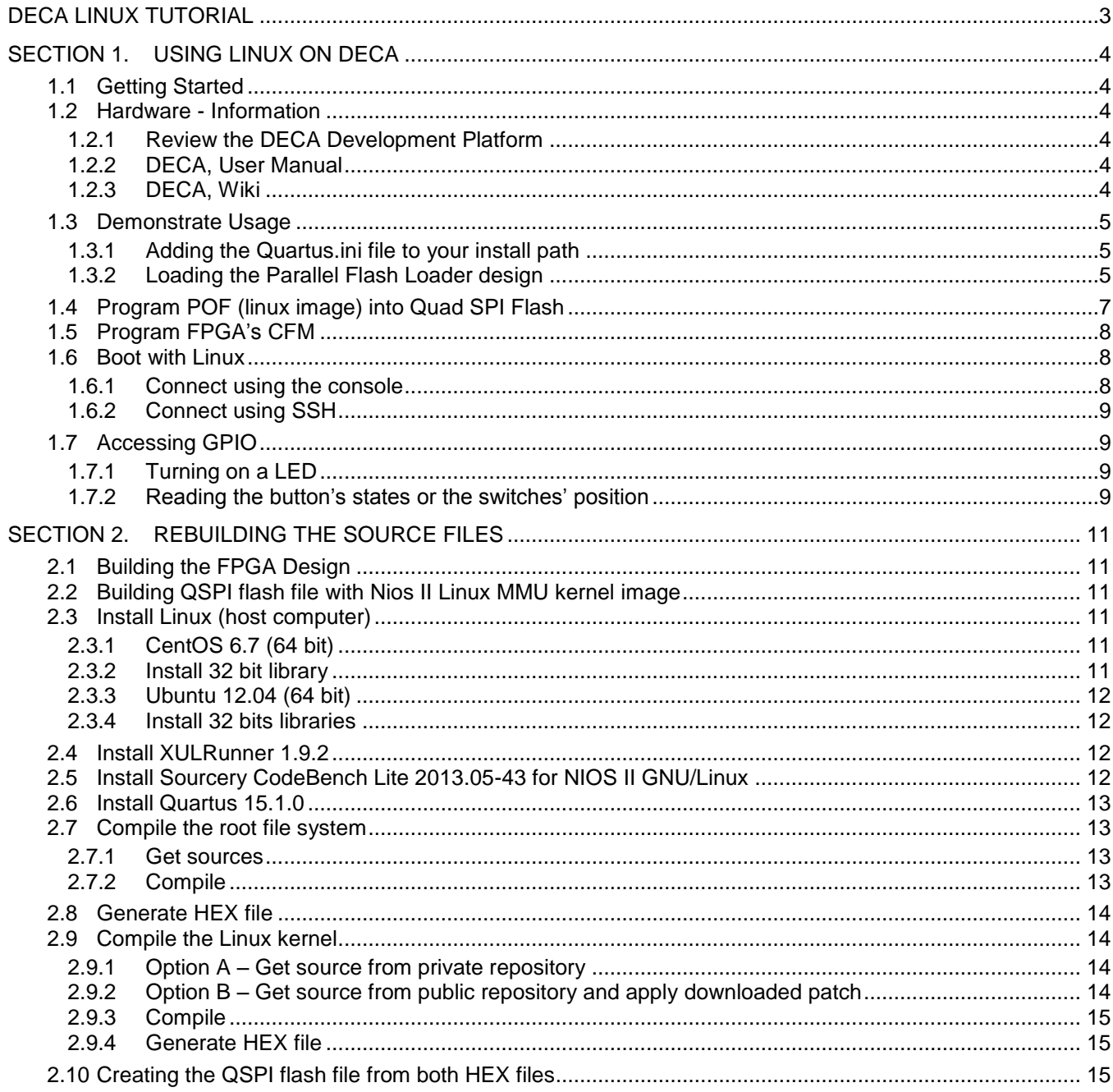

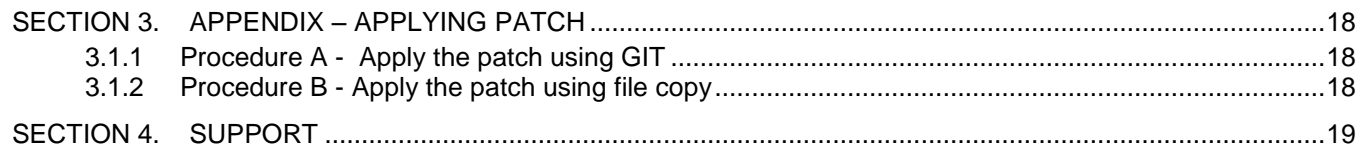

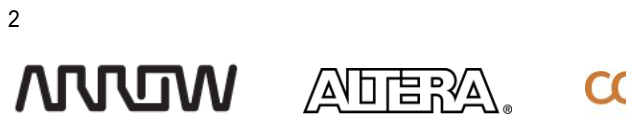

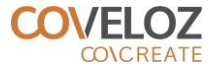

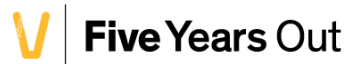

## <span id="page-2-0"></span>DECA LINUX TUTORIAL

**Overview:** This tutorial walks through bringing up Linux on the DECA development kit. There are two main sections to cover. The first gets you to a Linux prompt by using pre-built binaries. The second walks through building these binaries from scratch.

This tutorial accompanies the **deca\_linux\_package.zip** files required to bring Linux up on DECA.

The contents of **deca\_linux\_package.zip** include:

#### **FPGA\_files**

- **deca\_linux\_ghrd.zip**
- **deca\_linux\_ghrd.sof**
- **deca\_linux\_ghrd.pof**
- **deca\_qpfl.sof**
- **max10\_pfl\_deca.qar**

**deca\_linux-socfpga\_patch.zip**

**deca\_buildroot\_patch.zip**

**vmlinux\_rootfs.pof**

**vmlinux.hex**

**rootfs.hex**

**quartus.ini**

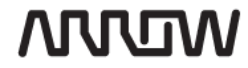

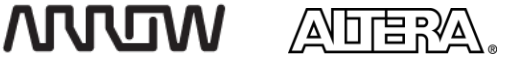

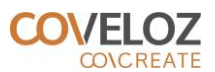

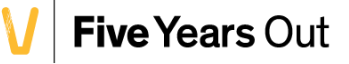

# <span id="page-3-0"></span>SECTION 1. USING LINUX ON DECA

# <span id="page-3-1"></span>1.1 Getting Started

This document assumes the reader knows how to use the Linux shell and GIT.

## <span id="page-3-2"></span>1.2 Hardware - Information

### <span id="page-3-3"></span>1.2.1 **Review the DECA Development Platform**

Review the components on the DECA board.

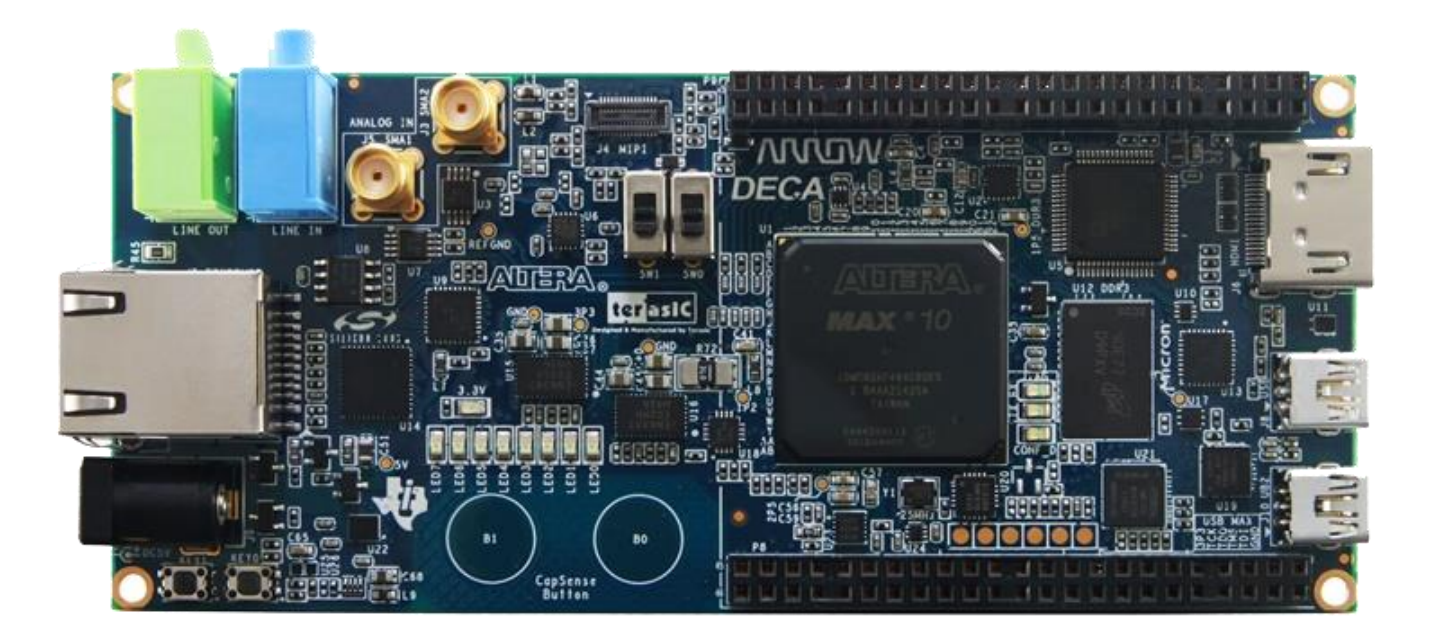

There are many components on the DECA board including the LEDs, CapSense Buttons, USB, Ethernet, HDMI and MIPI Interfaces. There is a gesture sensor on the back of the board and an Audio Line In/Out jack on the top.

We have simplified this FPGA design to include the main features required to support Linux. These I/O and interfaces are 10/100 Ethernet, DDR3 SDRAM, QSPI flash, LEDs, push-buttons, and switches

### <span id="page-3-4"></span>1.2.2 **DECA, User Manual**

A copy of the DECA User Manual can be found here: [http://www.alterawiki.com/uploads/7/7a/DECA\\_User\\_manual\\_rev1.pdf](http://www.alterawiki.com/uploads/7/7a/DECA_User_manual_rev1.pdf)

### <span id="page-3-5"></span>1.2.3 **DECA, Wiki**

Other DECA tutorials and general information can be found at this AlteraWiki page: <http://www.alterawiki.com/wiki/DECA>

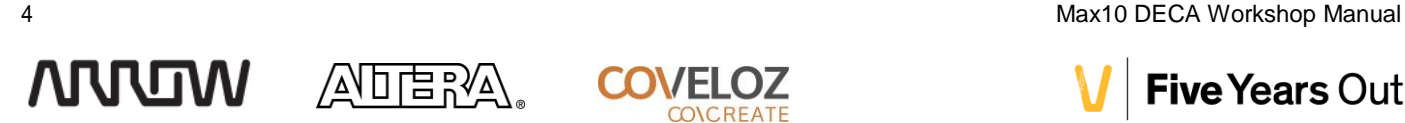

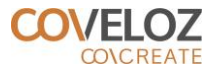

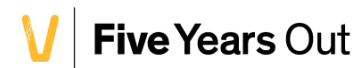

# <span id="page-4-0"></span>1.3 Demonstrate Usage

### <span id="page-4-1"></span>1.3.1 **Adding the Quartus.ini file to your install path**

The **quartus.ini** variable is required to program the correct contents to the QSPI flash.

#### 1.3.1.1 Copy **quartus.ini** to **altera/15.1/quartus/bin64**

#### <span id="page-4-2"></span>1.3.2 **Loading the Parallel Flash Loader design**

You will need to configure the MAX 10 FPGA with the parallel flash loader design before programming the Quad SPI flash. The parallel flash loader design bridges the FPGA JTAG pins to the QSPI pins so that a standard USB-Blaster connection can program the QSPI flash. We will eventually be programming the QSPI with the root file system and the kernel image.

The following file is required for this section:

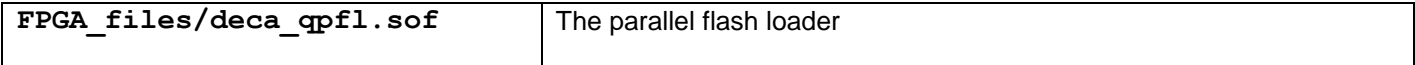

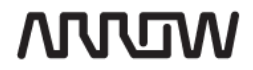

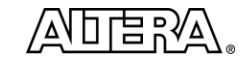

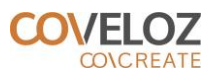

- 1.3.2.1 Connect your DECA board to your PC using a USB cable. Be sure to connect it to the mini-USB connector labeled **J10 UB2** (on the bottom right of the board).
- 1.3.2.2 Launch the Quartus Prime software in the host PC and open the Programmer via Tools  $\rightarrow$  Programmer
- 1.3.2.3 In the Programmer window, click Hardware Setup and double-click the Arrow MAX10 DECA entry in the Hardware pane. The Currently selected hardware drop-down should now show Arrow MAX10 DECA [USB-1]. Depending on your PC, the USB port number may be different. Click Close.

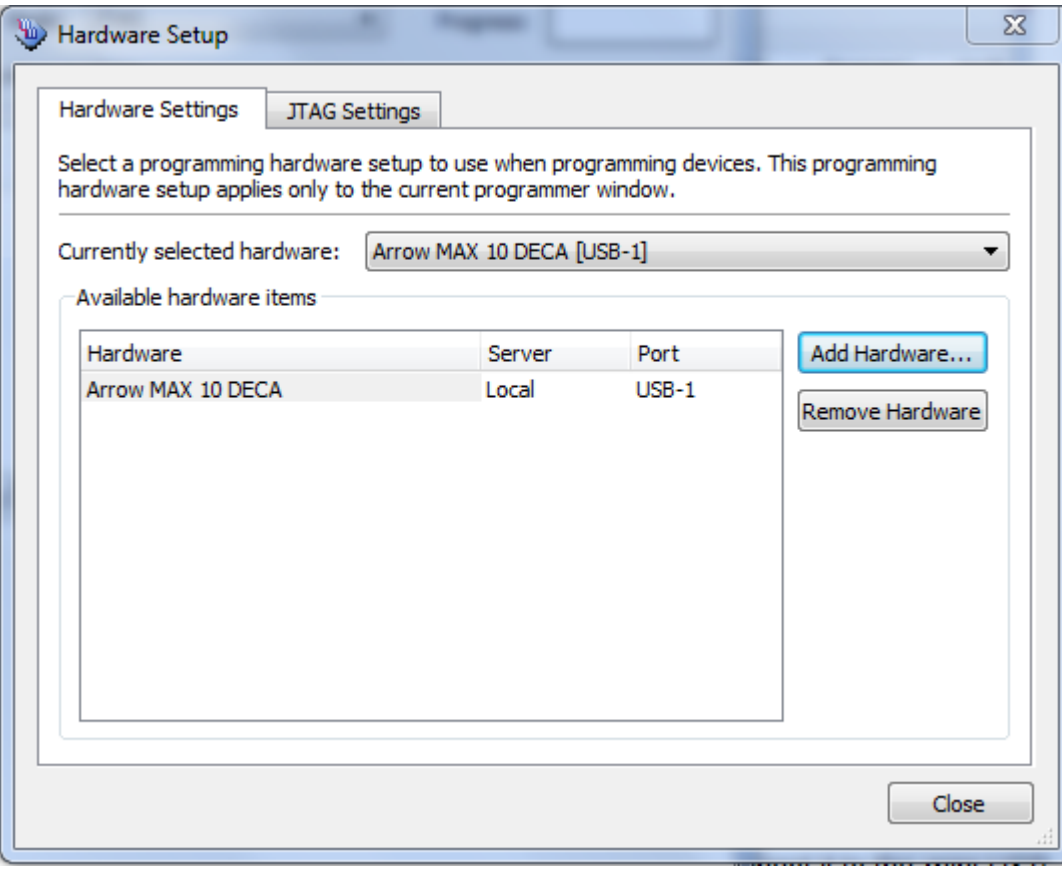

1.3.2.4 Upon completion, the Hardware Setup field should look something like this:

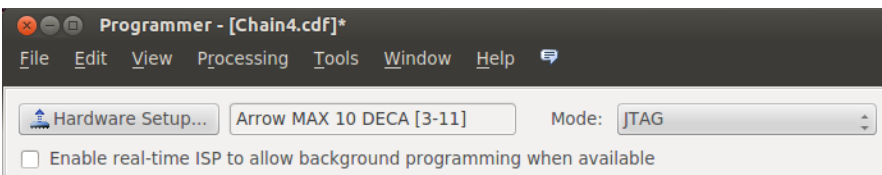

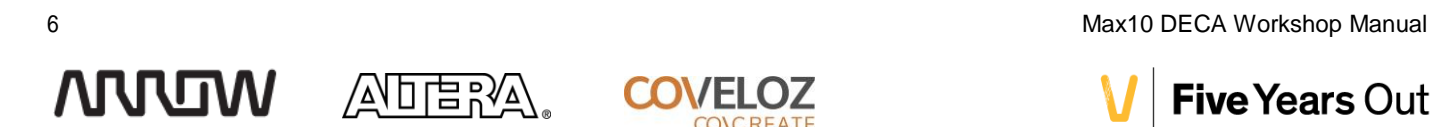

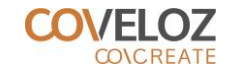

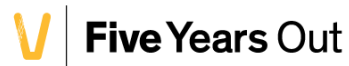

- 1.3.2.5 Click "Auto Detect". When requested, select the "10M50DA" device and click "OK"
- 1.3.2.6 Right click the MAX10 device and select "Edit  $\rightarrow$  Change File" in the popup menu
- 1.3.2.7 Choose the file: **deca\_qpfl.sof**
- 1.3.2.8 Check the Program/Configure checkbox
- 1.3.2.9 Click "Start" to start programming.

# <span id="page-6-0"></span>1.4 Program POF (linux image) into Quad SPI Flash

The following file is required to execute this procedure

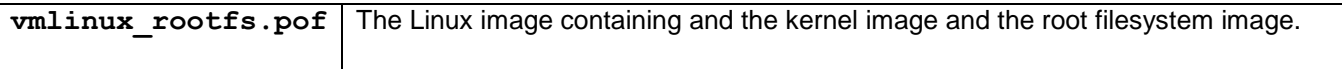

- 1.4.1.1 In the Programmer, Click "Auto Detect". The Programmer will ask you to confirm if you want to overwrite the existing settings. Click "Yes"
- 1.4.1.2 Your Programmer window will look like this:

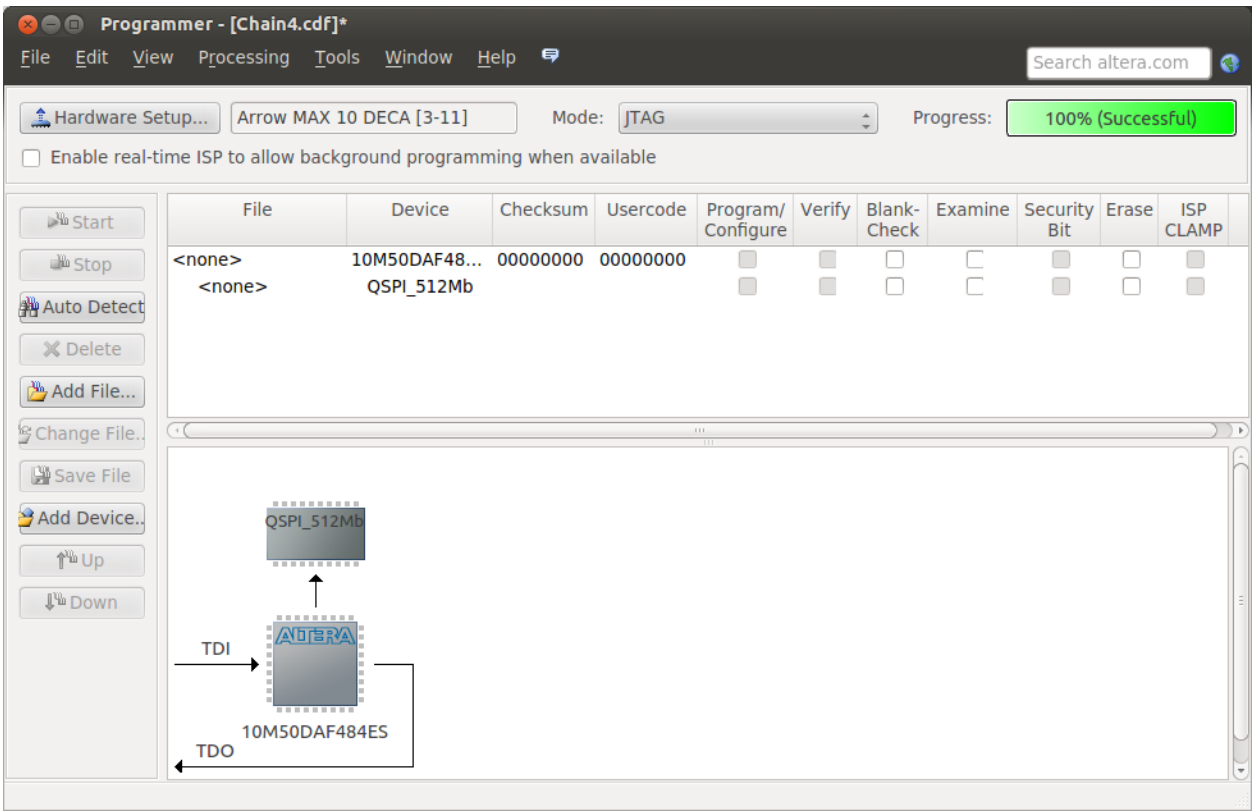

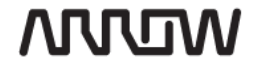

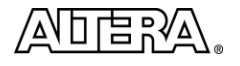

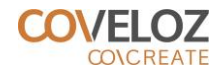

- 1.4.1.3 Right click the QSPI device and select "Edit  $\rightarrow$  Change File" in the popup menu
- 1.4.1.4 Choose the file: **vmlinux\_rootfs.pof**.
- 1.4.1.5 Check both **rootfs.hex** and **vmlinux.hex** boxes under Program/Configure
- 1.4.1.6 Click "Start" to start programming. This process will take approximately five minutes depending on the speed of your system.

### <span id="page-7-0"></span>1.5 Program FPGA's CFM

The following file is required to execute this procedure

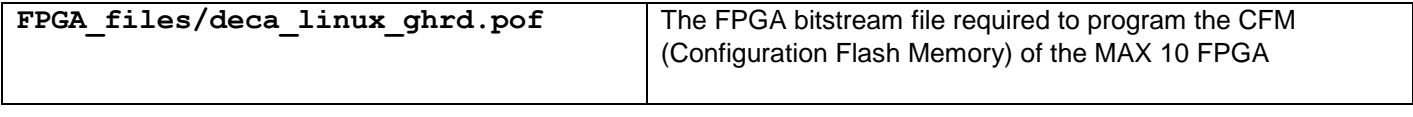

- 1.5.1.1 Right click the MAX10 device and select "Edit  $\rightarrow$  Change File" in the popup menu
- 1.5.1.2 Browse to the folder where the material was copied and select: **deca\_linux\_ghrd.pof**
- 1.5.1.3 In the Programmer window, under Program/Configure, Check the MAX10's CFM0 box
- 1.5.1.4 Click "Start" to start programming

### <span id="page-7-1"></span>1.6 Boot with Linux

In order to connect to the Linux system, login with this username and password:

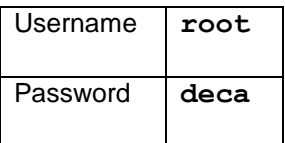

#### <span id="page-7-2"></span>1.6.1 **Connect using the console**

1.6.1.1 In a terminal, execute the following command

#### **/altera/15.0/nios2eds/nios2\_command\_shell.sh**

1.6.1.2 Then connect the DECA board to the computer using a USB cable connected to the J10 connector. Immediately after, execute the following command in the previously opened terminal.

#### **nios2-terminal**

Launching the Nios II terminal is required because the JTAG UART is a blocking device where Linux will stop launching if the uart's TX buffer is full. This causes the kernel to hang because the printk messages aren't being flushed out of the uart's FIFO. On the development kit, we resolve this issue by launching the nios2-terminal to display the printk messages and keep the TX buffer from filling.

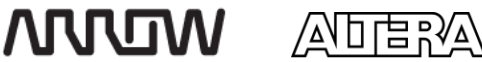

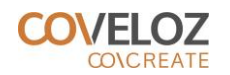

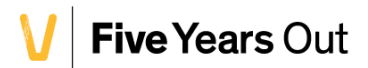

- 1.6.1.3 The nios2-terminal will display all data received from the JTAG UART. It first display the boot traces and after that, you will find the prompt for the user to login.
- 1.6.1.4 Go ahead and log in using the username and password described above.
- **There are some drawbacks to using the JTAG\_UART as the driver does not support many of the control characters one is accustomed to when using the Linux prompt. Options such as the uparrow, or the tab key to complete a filename are not available when using this interface. As such, we suggest users connect to the board using SSH**

#### <span id="page-8-0"></span>1.6.2 **Connect using SSH**

1.6.2.1 In a linux terminal, execute the following command. Note that you will need to use the IP address assigned by the DHCP server to the DECA board. You can find the assigned IP address by using the **ifconfig** command before launching **ssh**

**ssh –l root 192.168.0.123**

If you have a Windows machine, you can still run SSH. The easiest way to do this is from the Nios II 15.1 Command Shell. Other SSH tools are available for download but fall beyond the scope of this tutorial.

### <span id="page-8-1"></span>1.7 Accessing GPIO

The DECA board uses 12 GPIOs. Eight of them are connected to LED, two to push buttons and two to switches. The BSP allow accessing them very easily using the standard Linux way.

#### <span id="page-8-2"></span>1.7.1 **Turning on a LED**

#### 1.7.1.1 In a terminal, execute the command

#### **echo 1 > /sys/class/leds/led2/brightness**

**Note:** You can replace **led2** using **led3** to **led7**. Note that **led0** and **led1** are reserved as they are used to indicate power state and a heartbeat for Linux.

1.7.1.2 To turn off the led, you need to use the above command, but replace the **1** with a **0**

#### <span id="page-8-3"></span>1.7.2 **Reading the button's states or the switches' position**

1.7.2.1 In a terminal, execute these commands to read a gpio input

**echo 244 > /sys/class/gpio/export**

#### **cat /sys/classes/gpio/gpio244/value**

The value displayed by the output of cat is the status of the push-button or switch. The table below maps which number is associated to each device:

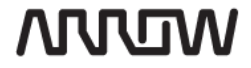

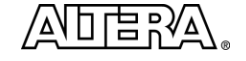

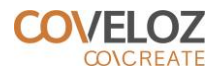

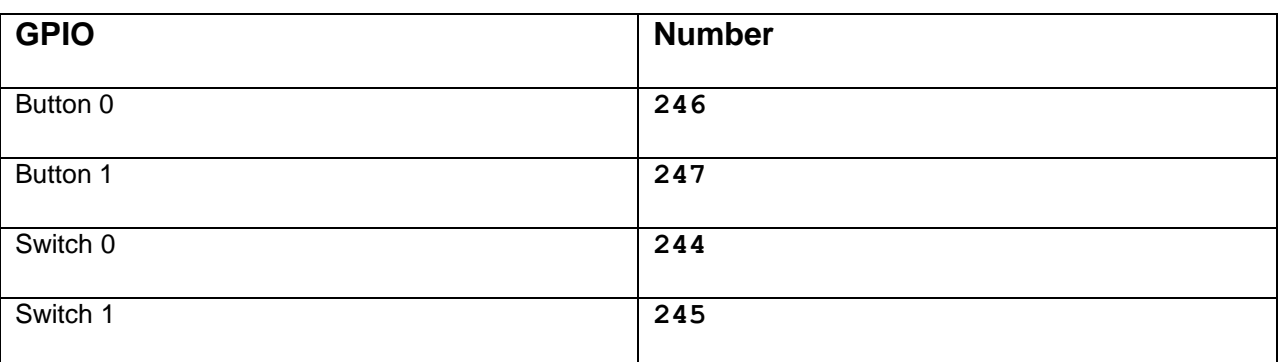

1.7.2.2 To release the input, you will use the following command:

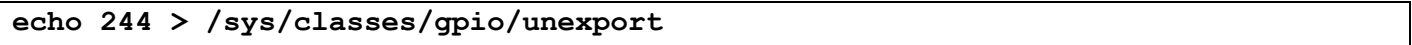

# **THIS ENDS THE USING LINUX ON DECA SECTION OF THIS TUTORIAL**

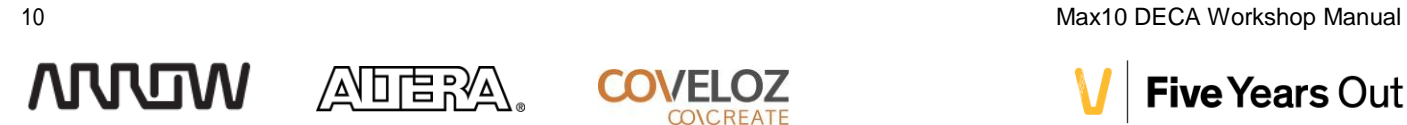

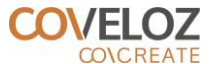

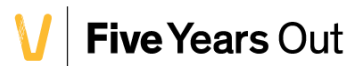

# <span id="page-10-0"></span>SECTION 2. REBUILDING THE SOURCE FILES

# <span id="page-10-1"></span>2.1 Building the FPGA Design

Creating the Nios II Embedded System and designing the FPGA fall beyond the scope of this tutorial. To learn more about creating an embedded system with Nios II, refer to the DECA Wiki page:

[http://www.alterawiki.com/wiki/DECA#Lab\\_3:\\_Embedded\\_Systems\\_Lab](http://www.alterawiki.com/wiki/DECA#Lab_3:_Embedded_Systems_Lab)

Having said that, you can safely add components to the Qsys system, regenerate it, recompile the FPGA design, and use the new FPGA configuration files to either configure to the FPGA directly via JTAG (via the SOF File) or program the MAX 10 FPGA's configuration flash memory (CFM).

# <span id="page-10-2"></span>2.2 Building QSPI flash file with Nios II Linux MMU kernel image

In order to run Linux on DECA, you need two binary files. These files are the kernel image and the root file system image. To create these two binaries, you will need to install the development tools required on a Linux machine. It is possible to use a virtualization tool such as VisualBox or VMware running on a Windows Computer.

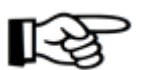

The documented procedure has been tested on two different Linux distributions: "Ubuntu 12.04" and "CentOS 6.7".

The following sections will guide you through the installation of Linux operating system, the installation of the OS dependent required packages, and wrap up with the installation of the development tools.

# <span id="page-10-3"></span>2.3 Install Linux (host computer)

You can choose to use either CentOS 6.7 (Step [2.3.1\)](#page-10-4), or Ubuntu 12.04 (Step [2.3.3\)](#page-11-0)

### <span id="page-10-4"></span>2.3.1 **CentOS 6.7 (64 bit)**

2.3.1.1 Install CentOS 6.7 selecting the "Software Development Workstation" install.

#### <span id="page-10-5"></span>2.3.2 **Install 32 bit library**

2.3.2.1 In a terminal, execute the following command as "root".

yum install glibc.i686 gtkz.i686 alsa-lib.i686 libXt.i686

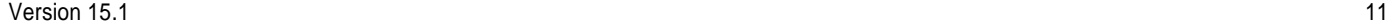

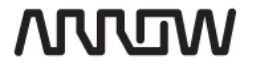

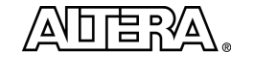

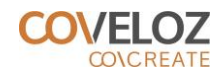

#### <span id="page-11-0"></span>2.3.3 **Ubuntu 12.04 (64 bit)**

2.3.3.1 Install Ubuntu 12.04 using the default configuration.

#### <span id="page-11-1"></span>2.3.4 **Install 32 bits libraries**

2.3.4.1 In a terminal, execute the following commands as "root".

```
apt-get update
apt-get install libgtk2.0-0:i386 libxtst4:i386 gtk2-engine-murrine:i386 
lib32stdc++6 libxt6:i386 libdbus-glib-1-2:i386 libasound2:i386
```
### <span id="page-11-2"></span>2.4 Install XULRunner 1.9.2

2.4.1.1 Download the file **xulrunner-3.6.26.en-US.linux-i686.tar.bz2** from the page

<https://developer.mozilla.org/en-US/docs/Mozilla/Projects/XULRunner/1.9.2>

2.4.1.2 Execute the following commands as "root".

```
cd /opt
mkdir xulrunner
cd xulrunner
tar –xf /folder/xulrunner-3.6.26.en-US.linux-i686.tar.bz2
mv xulrunner 1.9.2
cd 1.9.2
./xulrunner –register-global
```
# <span id="page-11-3"></span>2.5 Install Sourcery CodeBench Lite 2013.05-43 for NIOS II GNU/Linux

2.5.1.1 Download the file **sourceryg++-2013.05-43-nios2-linux-gnu.bin** from the page:

<https://sourcery.mentor.com/GNUToolchain/release2499>

2.5.1.2 Execute the following commands as "root".

chmod 777 sourceryg++-2013.05-43-nios2-linux-gnu.bin

```
./sourceryg++-2013.05-43-nios2-linux-gnu.bin
```
/N口启?必

12 Max10 DECA Workshop Manual

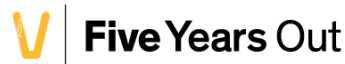

**WIDDU** 

# <span id="page-12-0"></span>2.6 Install Quartus 15.1.0

2.6.1.1 Visit [http://dl.altera.com](http://dl.altera.com/) to download the Quartus Prime Lite Edition for MAX 10.

# <span id="page-12-1"></span>2.7 Compile the root file system

### <span id="page-12-2"></span>2.7.1 **Get sources**

- 2.7.1.1 The provided patch contains the following new files.
	- **configs/**
		- o **deca\_defconfig**
	- **env/**
		- o **nios2\_create\_hex.sh**
		- o **nios2\_make.sh**
- 2.7.1.2 Before executing the procedure, please download the following file.

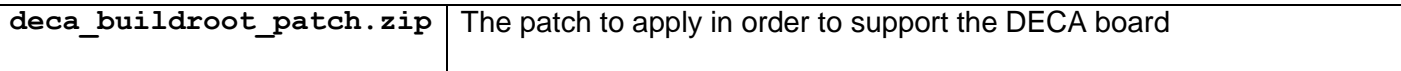

2.7.1.3 In a terminal, navigate to the directory where the repository needs to be cloned and execute the following command.

#### **git clone http://git.buildroot.net/git/buildroot.git buildroot**

**Note:** The last instance of **buildroot** in the command can be replaced with any other folder name you want to use locally.

- 2.7.1.4 Using GIT, create a new local branch from tag "2015.02".
- 2.7.1.5 See the Appendix Applying patch for more information on how to apply the patch.

### <span id="page-12-3"></span>2.7.2 **Compile**

2.7.2.1 In a terminal, navigate to the project directory and execute the following command.

**./env/nios2\_make.sh deca\_defconfig**

**./env/nios2\_make.sh**

2.7.2.2 Output files:

**output/images**

- o **rootfs.cpio**
- o **rootfs.jffs2**
- o **rootfs.tar**

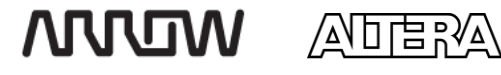

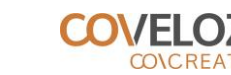

# <span id="page-13-0"></span>2.8 Generate HEX file

2.8.1.1 In a terminal, navigate to the project directory and execute the following command.

**./env/nios2\_create\_hex.sh**

Output files:

**output/images/rootfs.hex**

### <span id="page-13-1"></span>2.9 Compile the Linux kernel

There are two options you can choose to take from here:

### <span id="page-13-2"></span>2.9.1 **Option A – Get source from private repository**

2.9.1.1 In a terminal, navigate to the directory where the repository needs to be cloned and execute the following command.

**git clone https://github.com/ArrowDECA/linux\_for\_deca deca-linux**

**Note:** The parameter: **deca-linux** in the command can be replaced with any other folder name you want to use locally.

2.9.1.2 Using GIT, create a new local branch from tag "DECA\_Linux.1.0.0".

### <span id="page-13-3"></span>2.9.2 **Option B – Get source from public repository and apply downloaded patch**

2.9.2.1 The provided path contains the following new files

- **arch/nios2/**
	- o **boot/**
		- **.gitignore**
		- **dts/**

**deca\_devboard.dts**

- o **configs/**
	- **deca\_defconfig**
- o **kernel/**
	- **.gitignore**
- **env/**
	- o **nios2\_create\_hex.sh**
	- o **nios2\_make.sh**
- 2.9.2.2 The provided patch also contains changes to the following files
	- **.gitignore**
	- **arch/nios2/boot/compressed/**
		- o **console.c**

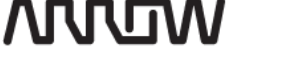

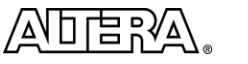

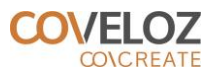

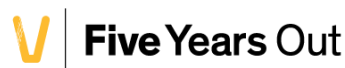

#### **drivers/tty/serial/Kconfig**

#### 2.9.2.3 The below procedure requires the following file

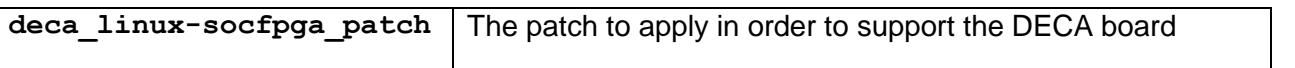

2.9.2.4 In a terminal, navigate to the directory where the repository needs to be cloned and execute the following command.

#### **git clone https://github.com/altera-opensource/linux-socfpga.git deca-linux**

- 2.9.2.5 Using GIT, create and checkout a local branch from tag "ACDS15.0\_REL\_GSRD\_RC2".
- 2.9.2.6 See the Appendix Applying patch for more information on how to apply the patch.

#### <span id="page-14-0"></span>2.9.3 **Compile**

2.9.3.1 Verify is the Altera installation folder is the correct one in file "make.sh".

**./env/nios2\_make.sh deca\_defconfig**

**./env/nios2\_make.sh vmlinux**

Output files:

**vmlinux**

#### <span id="page-14-1"></span>2.9.4 **Generate HEX file**

2.9.4.1 In a terminal, navigate to the project directory and execute the following command.

**./env/nios2\_create\_hex.sh**

Output files:

- **vmlinux.flash**
- **vmlinux.hex**

### <span id="page-14-2"></span>2.10 Creating the QSPI flash file from both HEX files

These files are prebuilt to save you from regenerating these:

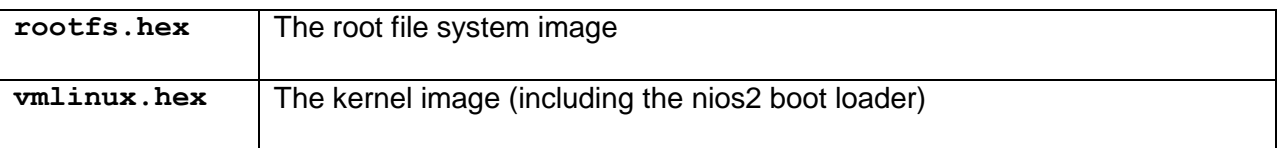

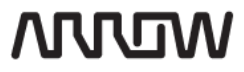

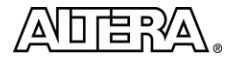

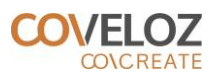

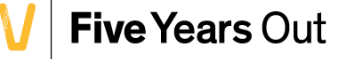

#### 2.10.1.1 Start "Quartus Prime" and, in the file menu, select "Convert Programming Files…". This opens the "Convert Programming File" window.

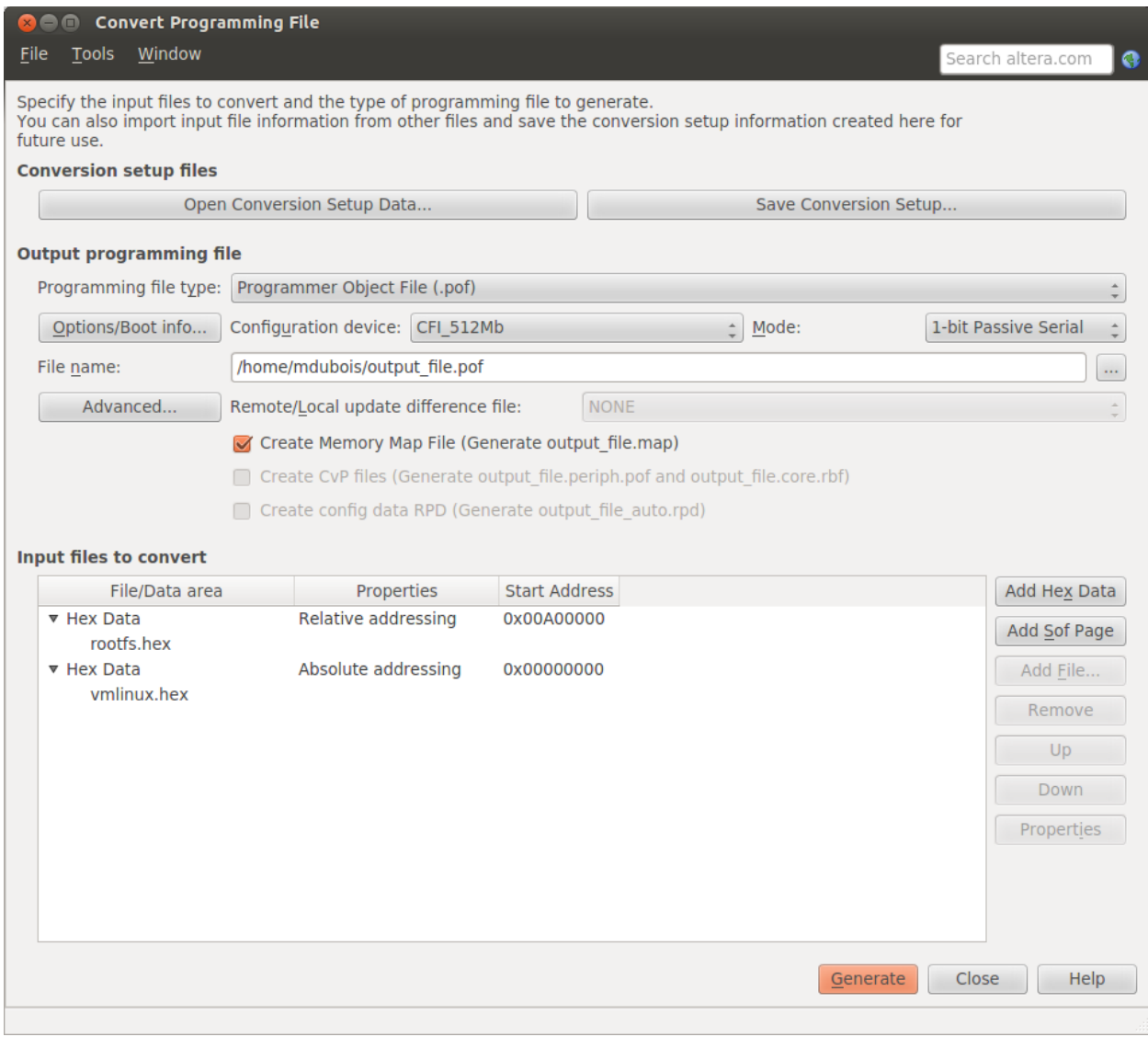

**WIDDU** 

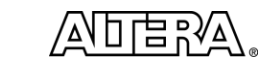

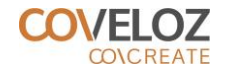

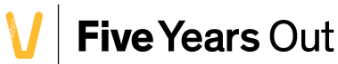

- 2.10.1.2 Set the "Programming file type" to "Programmer Object File (.pof)";
- 2.10.1.3 Set the "Configuration device" to "CFI\_512Mb";
- 2.10.1.4 Set the "Mode" to "1-bit Passive Serial";
- 2.10.1.5 Set the "File name" as needed to generate the file in the folder of your choice;
- 2.10.1.6 Remove any data entry already present in the "Input files to convert" list;
- 2.10.1.7 Click "Add Hex Data"
- 2.10.1.8 Select "Relative addressing";
- 2.10.1.9 Enable the "Relative address" and enter "00a00000";
- 2.10.1.10 Navigate and chose the previously created file "rootfs.hex";
- 2.10.1.11 Click "OK".
- 2.10.1.12 Click "Add Hex Data"
- 2.10.1.13 Select "Absolute addressing";
- 2.10.1.14 Navigate and chose the previously created file "vmlinux.hex";
- 2.10.1.15 Click "OK".
- 2.10.1.16 Click "Generate"

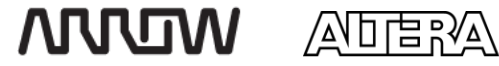

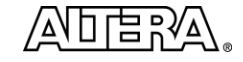

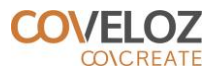

# <span id="page-17-0"></span>SECTION 3. APPENDIX – APPLYING PATCH

Downloaded archives contains the GIT formatted patches and the final version of modified files. Use one of the two following procedures.

### <span id="page-17-1"></span>3.1.1 **Procedure A - Apply the patch using GIT**

- 3.1.1.1 Copy the folder "patches" out from the downloaded archive (uncompressing it);
- 3.1.1.2 Open a terminal navigate to the project folder and execute the following command

#### **git apply /folder/\***

**Note:** Don't forget to replace "folder" with the name of the folder where the patch resides.

### <span id="page-17-2"></span>3.1.2 **Procedure B - Apply the patch using file copy**

3.1.2.1 Copy all the files from the folder "files" of the downloaded archive to the project folder.

18 Max10 DECA Workshop Manual **WIDDU** 网啡液

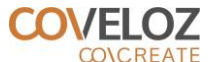

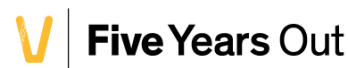

# <span id="page-18-0"></span>SECTION 4. SUPPORT

There are many Linux based resources available at RocketBoards.org. For DECA support, please contact [deca@arrow.com.](mailto:deca@arrow.com)

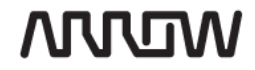

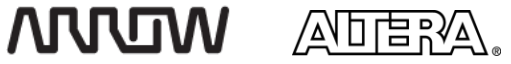

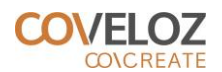